**Последовательность действий по настройке сканеров 1х66 (1166 и 1266) для работы с ПК или ноутбуком через Bluetooth dongle (без подставки)** 

**1. Настройка через RS-232 (СОМ-порт)** 

Войти в настройки

Установить настройки по-умолчанию

Активировать интерфейс RS232 (СОМ-порт)

Сохранить

Войти в настройки

Сбросить настройки соединения Bluetooth

Войти в настройки

Активировать Bluetooth Serial Port

Установить авторизацию

Настроить PIN-код на «1» (код 31)

3

Подтвердить PIN-код «1»

Сохранить

**TION OF LIBRARY OF BUILDING TITULI ALIENI WILLIUM III** <u> Al II (OCALI) | CA BIL</u> **TION OF LIBRARY ON BUTTING IN BIL** TION OF FINITH THE RUTHER THE UN **TILLITIILLII** <u> III || || || || || || || ||</u> 1 **TITULI ILI ILI** 

<u> Al II (An III) II AN III AN III AN II AN III AN II AN II AN II AN II AN II AN II AN II AN II AN II AN II AN I</u>

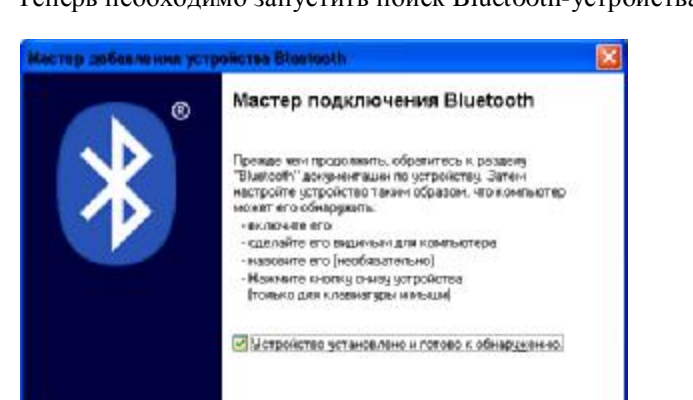

Теперь необходимо запустить поиск Bluetooth-устройства на ПК

После поиска, Ваш сканер отобразится в виде КПК устройства и в названии будет указан серийный номер сканера. Выбираем его и жмем кнопку «Далее».

CHANN Banes Dresse

**O** Actaenatic Tomero processing a consistent Bluetooth

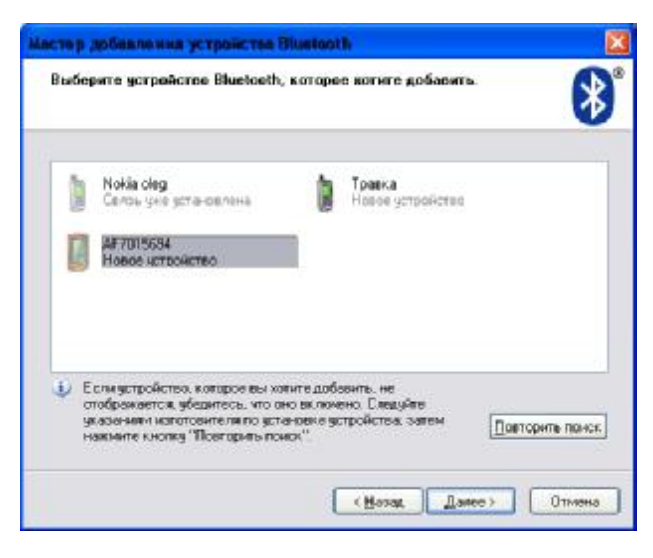

Теперь введем PIN-код, который мы указывали ранее, при настройке сканера - «1».

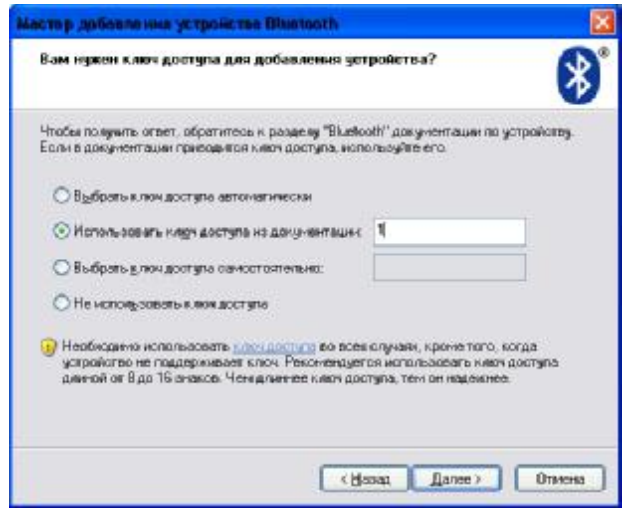

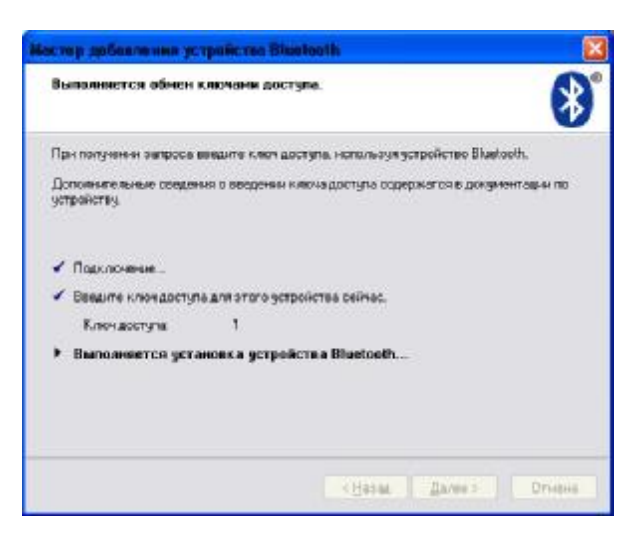

Сканер пискнет, а ПК продолжит установку служб. После установки всех служб, сканер пискнет еще раз, а ПК завершит установку.

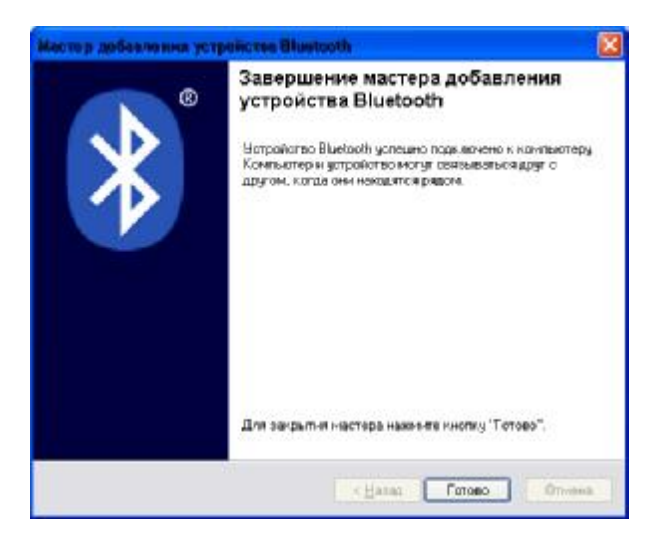

Теперь необходимо выяснить, какой номер порта ОС назначила сканеру. Выбираем из списка устройств сканер и жмем кнопку «Свойства». А затем выбираем вкладку «Службы».

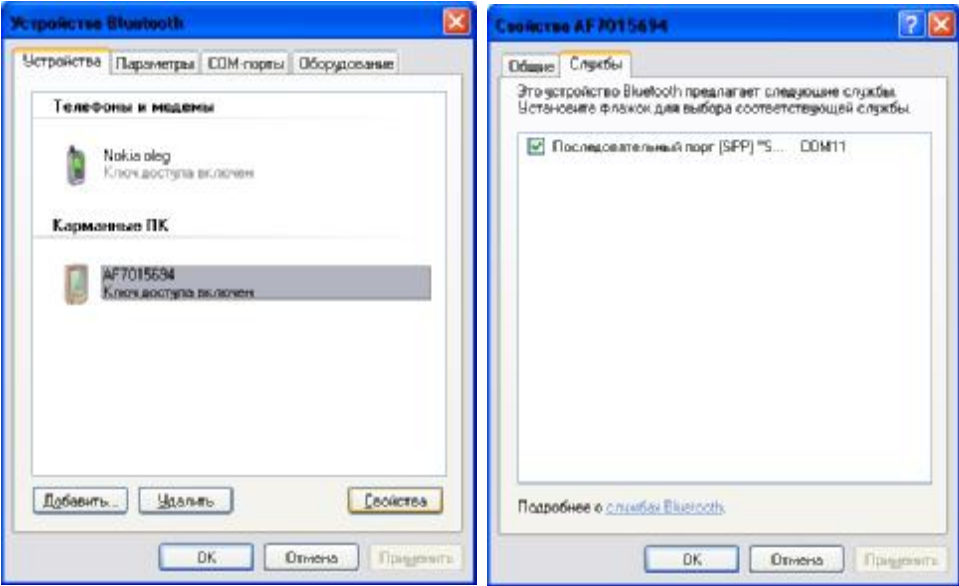

Как видно, сканер установился на СОМ11 (это пример и на Вашем ПК номер порта может отличаться). Теперь можете использовать этот номер порта в своем ПО, например 1С.

## **2. Настройка в разрыв клавиатуры (HID)**

Войти в настройки

Установить настройки по-умолчанию

Сохранить

Войти в настройки

Сбросить настройки соединения

Войти в настройки

Активировать Bluetooth HID

6

4

Подтвердить раскладку

Установить авторизацию

Настроить PIN-код на «1» (код 31)

1

Подтвердить PIN-код «1»

**WOULD WATER**  $\frac{1}{3}$ 

Сохранить

## 

Теперь необходимо запустить поиск Bluetooth-устройства на ПК. Следует выполнить все те-же действия, что и для RS-232, с той лишь разницей, что в итоге в службах появится не СОМ-порт, а драйвер клавиатуры.

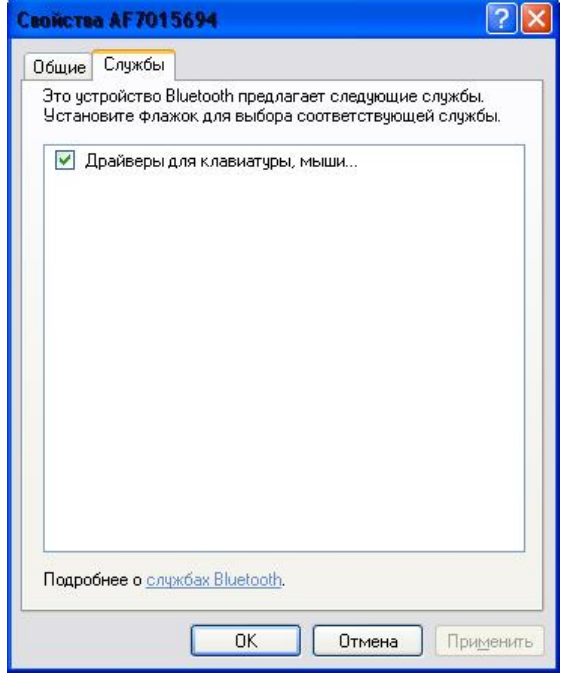